## **Fenster fixieren im SigmaPlot-Arbeitsblatt (Freeze Panes): Spalten, Zeilen und Bereiche**

Sie können Zeilen und Spalten fixieren, wenn Sie im Arbeitsblatt blättern.

- Wählen Sie dazu im Arbeitsblatt unter oder rechts neben dem zu fixierenden Bereich. - Klicken Sie im Worksheet-Ribbon > View auf den Freeze Panes-Button.

Sie können Zeilen, Spalten und Zeilen/Spalten-Bereiche fixieren.

Um die Fixierung aufzuheben, klicken Sie erneut auf den Freeze Panes-Button.

## **1. Fixieren einer Spalte: Klicken Sie in den Spaltentitel rechts davon, wählen Sie dann View > Freeze Panes**

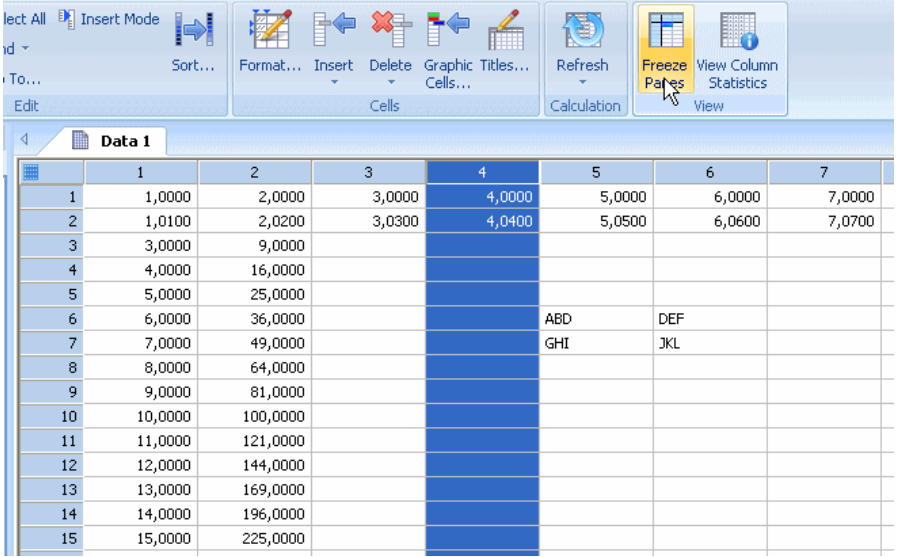

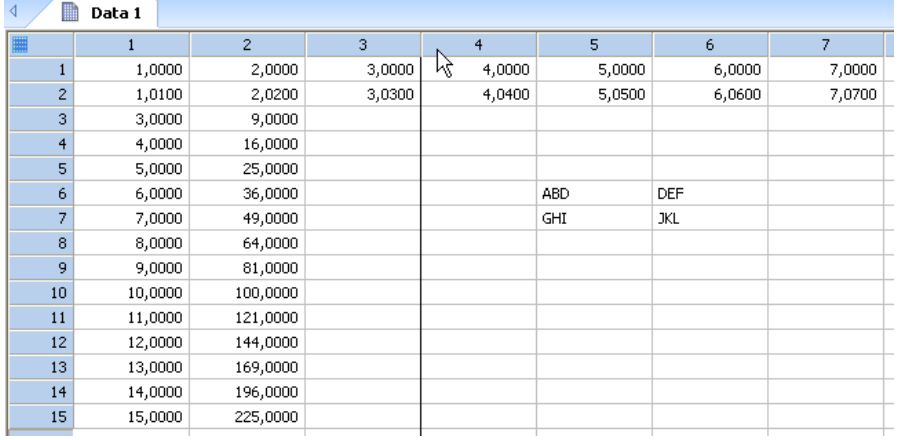

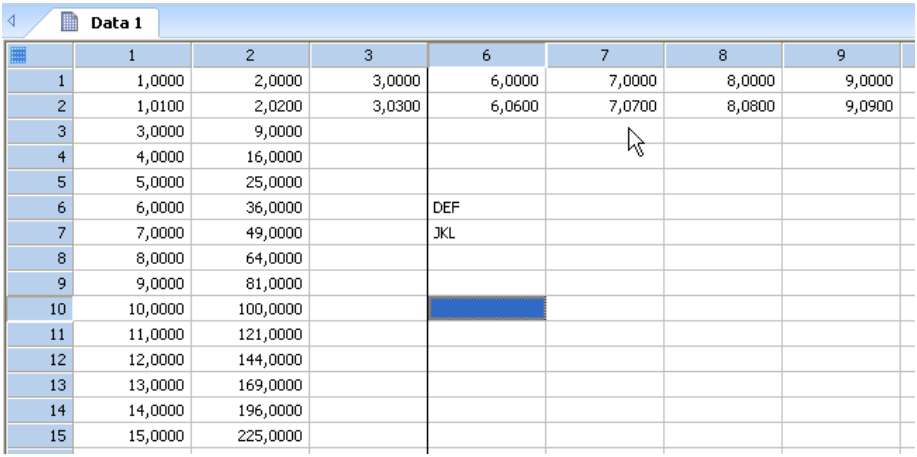

## 2. Fixieren einer Zeile: Klicken Sie in den Zeilentitel darunter, wählen Sie dann View > Freeze Panes

![](_page_1_Picture_18.jpeg)

![](_page_1_Picture_19.jpeg)

![](_page_2_Picture_16.jpeg)

## **3. Fixieren eines Bereichs: Klicken Sie auf die Arbeitsblattzelle rechts davon und darunter, und wählen Sie dann View > Freeze Panes**

![](_page_2_Picture_17.jpeg)

![](_page_2_Picture_18.jpeg)

![](_page_3_Picture_4.jpeg)